## CJA-24 Authorization of Transcript Request

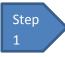

Click the Appointment List case number link on the Attorney **Home** page.

Figure 1: Appointment List on Attorney Home Page

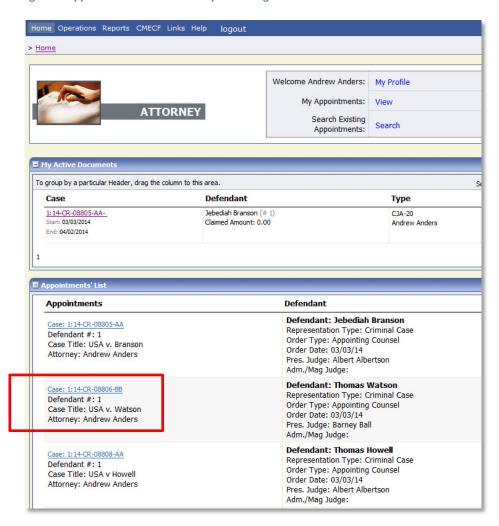

Step 2

Select the **AUTH-24** Create link on the left panel - on the **Appointment Info** screen.

Figure 2: Create Auth-24 link on Appointment Info Screen

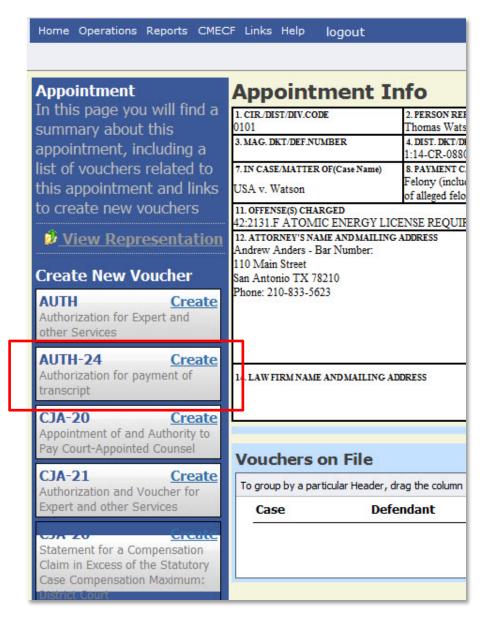

Step 3

Enter the details of the transcript required on the **Basic Info** screen.

Figure 3: Basic Info screen of the CJA24 Authorization.

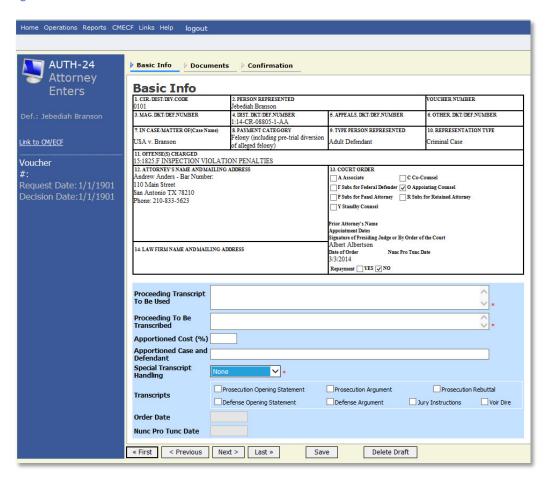

## Notes:

- Fill in the details for the transcript you are requesting. The required items are marked with a red asterisk.
- You may attach any relevant supporting documents on the **Documents** tab.

Figure 4: Special Transcript Handling drop-down list.

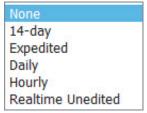

Step 4

## Confirm and Submit the CJA24 Authorization.

Once you have selected the "I swear..." check box, the **Submit** button will become active. Click Submit. .

Figure 5: The Submit button on the Confirmation tab.

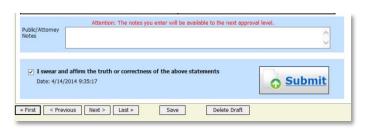